# **Student Access and Student Email**

• Click "**next**".

### **Student Email on Outlook:**

Go to [http://email.urbancollege.edu](https://login.live.com/) • Enter your **Urban College Email,** click "next", enter your **temporary password** that was sent to your personal Email, then click "next".

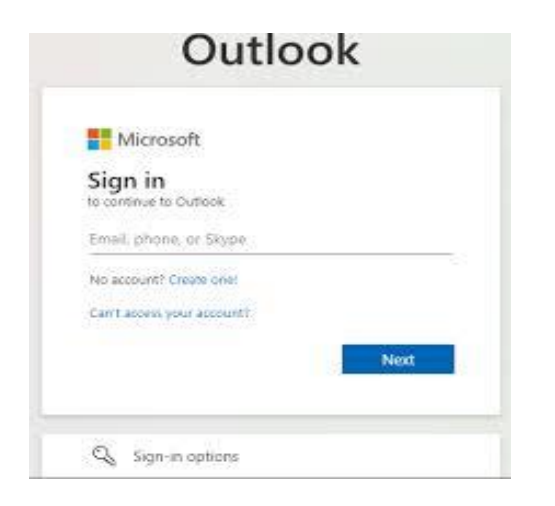

Enter the temporary password under "**Current Password**" and enter your new password under "**New Password**". • Click "**Sign in**"

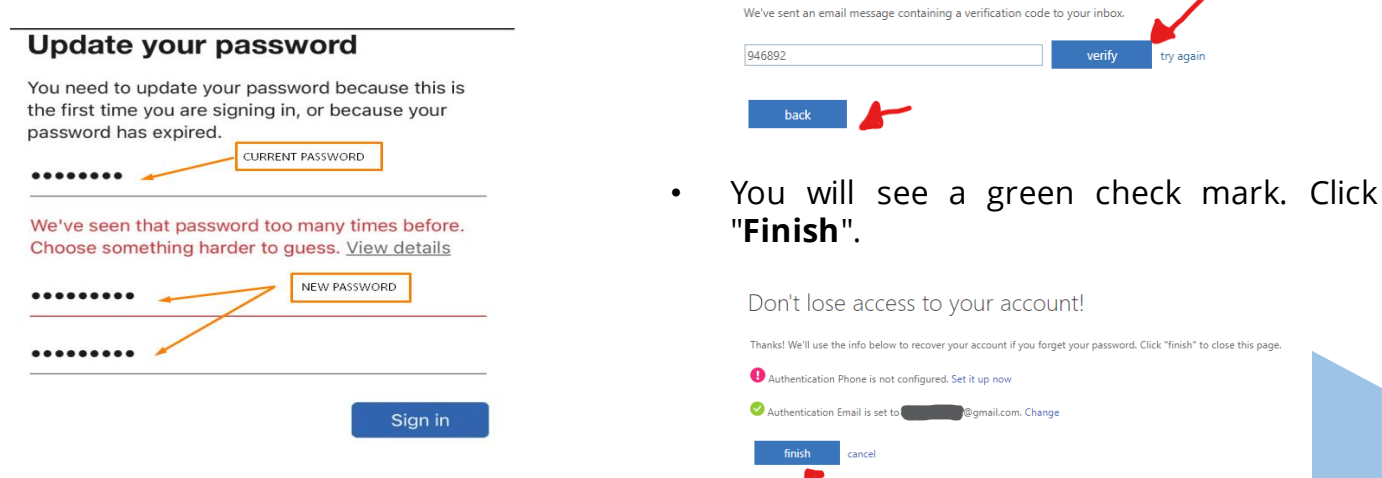

**If you need assistance or forgot your login information, please email: helpdesk@urbancollege.edu or Timesha.Scott@urbancollege.edu**

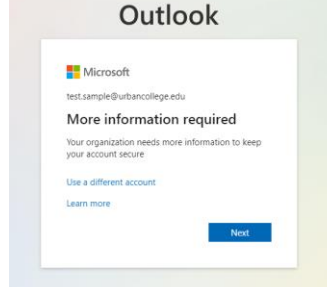

• You will need to enter an authentication option, personal email or phone. Click on "**set it up now**" to add the authentication that you want.

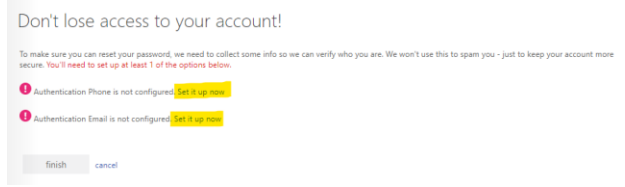

- If you enter your personal email or phone number, then click "email me" or "text me".
- A code will be sent to your personal email or by text to you. Enter the code then click "**verify**". Then click "**back**".

Please verify your authentication email address below. Don't use your primary work or school email

Don't lose access to your account!

Authentication Email **Comail.com** email me

# **Student Access and Student Email**

## **Student Portal on SONIS:**

- Go to <https://portal.urbancollege.edu/>
- Click on "LOGIN", select "STUDENT" on the dropdown
- You can log in by using your student ID and PIN. **You will be prompted to change your PIN upon log-in.**
- Or you can log in by clicking "sign in with Microsoft" and entering your UCB student email and password (if already logged in, the student portal will open).

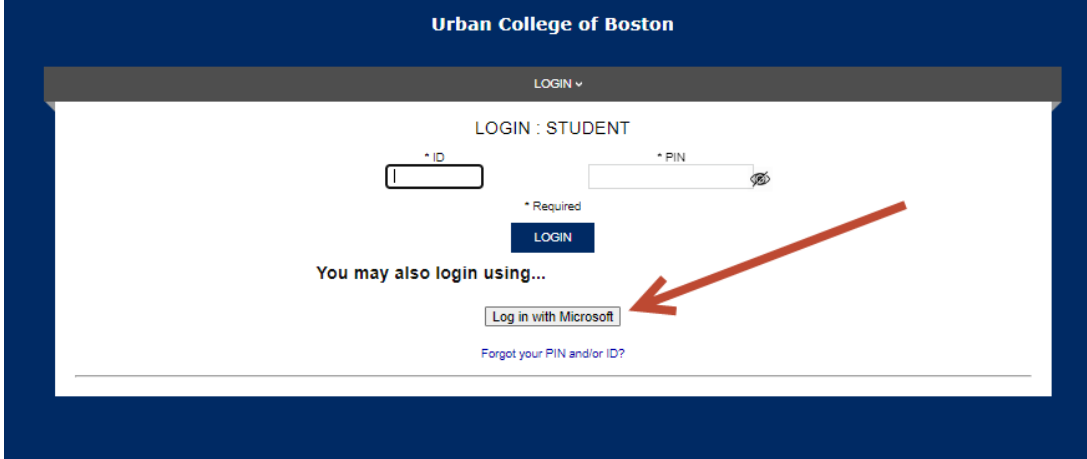

• You will be asked to set a new PIN once you login, make sure it has 16-128 characters, including at **least 1 uppercase letter, 1 lowercase letter, 1 special character, 1 number.**

#### **Student**

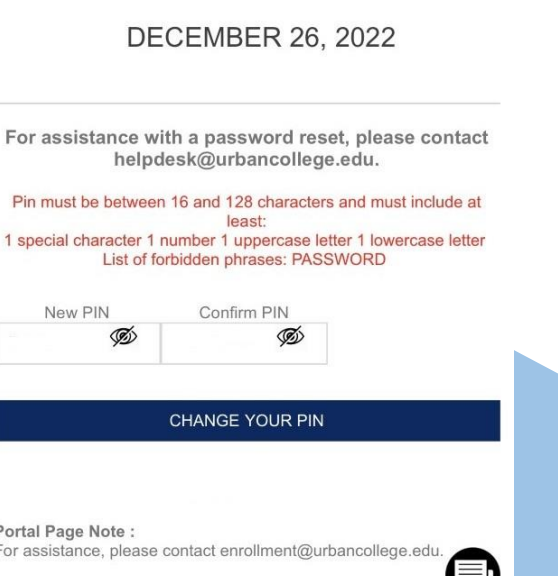

**If you need assistance or forgot your login information, please email: helpdesk@urbancollege.edu or Timesha.Scott@urbancollege.edu**

## **Acceso al Estudiante y Correo Electrónico del Estudiante**

• Clic "**next**".

### **Correo electrónico estudiantil en Outlook:**

- Visite <http://email.urbancollege.edu> para tener acceso al correo estudiantil de Urban College.
- Ingrese el **correo de Urban College**, y haga clic "next", después ingrese su **contraseña temporaria** que fue enviada a su correo electrónico personal. Ingrese su contraseña y haga clic a "next"

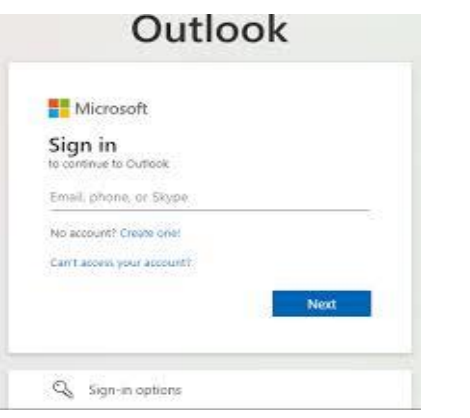

- Escriba la contraseña temporaria donde donde dice "Current Password" y después escriba una nueva contraseña donde dice enter "New Password".
- Haga clic a "Sign in"

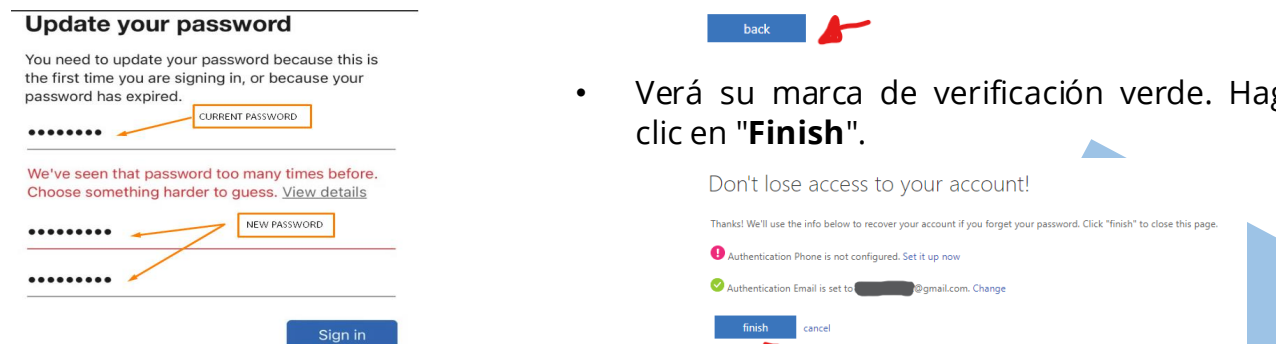

**Si necesita ayuda o se le olvido la información para tener acceso, comuniquese con: helpdesk@urbancollege.edu o Timesha.Scott@urbancollege.edu**

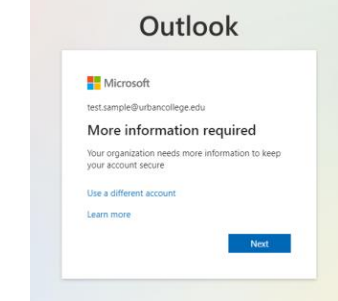

• Deberá ingresar una opción de autenticación, correo electrónico personal o teléfono. Haga clic en "**set it up now**" para agregar la autenticación que desee.

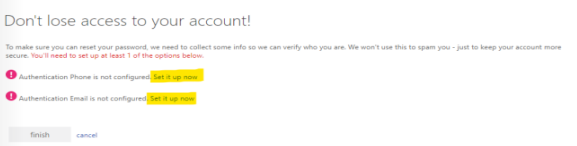

- Si introduce su correo electrónico personal o su número de teléfono, haga clic en Enviarme un correo electrónico o enviarme un mensaje de texto.
- Se le enviará Un código a su correo electrónico personal o por texto. Introduzca el código y, a continuación, haga clic en "verify". A continuación, haga clic en "**back**".

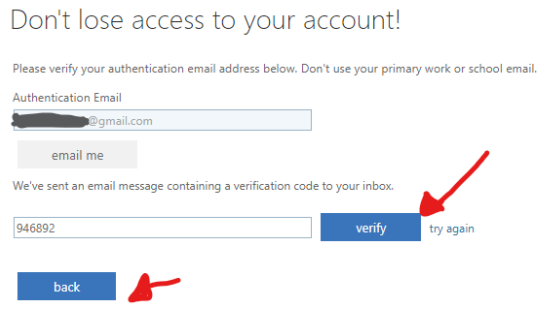

• Verá su marca de verificación verde. Haga

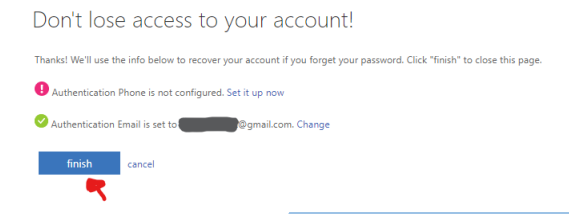

## **Acceso al Estudiante y Correo Electrónico del Estudiante**

#### **Portal del estudiante en SONIS:**

- Visite https[://portal.urbancollege.edu/](https://portal.urbancollege.edu/)
- Haga clic en "LOGIN", seleccione "STUDENT" en el esplegable
- Puede iniciar la sesión utilizando su ID de estudiante y PIN. Se le pedirá que cambie su PIN al iniciar la sesión.
- O puede iniciar la sesión haciendo clic en "Iniciar sesión con Microsoft" e ingresando su correo electrónico y contraseña para estudiantes de UCB (si ya ha iniciado la sesión, se abrirá el portal para estudiantes).

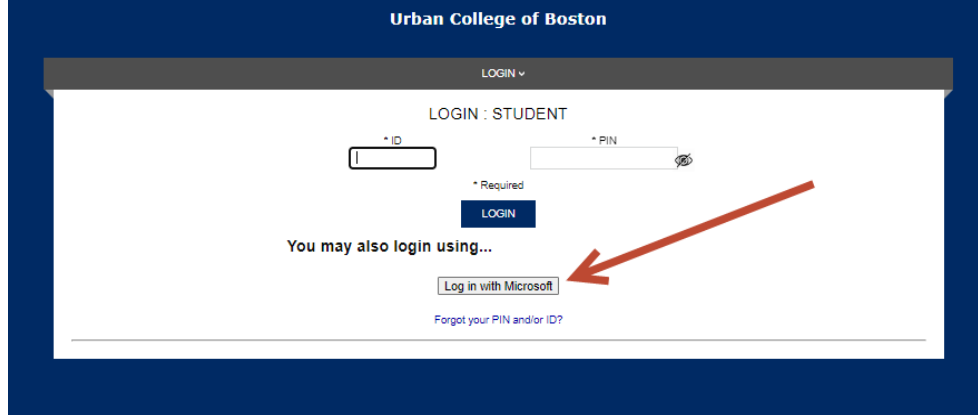

Se le pedirá que establezcaun nuevo PIN una vez que inicie la sesión, asegúrese de que tenga un mínimode16- 128 caracteres, incluyendo**al menos 1 letra mayúscula, 1 letra minúscula, 1 carácter especial, 1 número.**

### **Student**

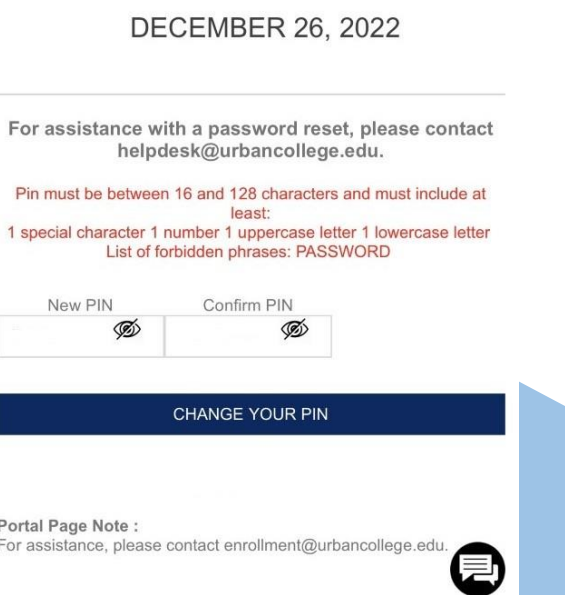

**Si necesita ayuda o se le olvido la información para tener acceso, comuniquese con: helpdesk@urbancollege.edu o Timesha.Scott@urbancollege.edu**

## 學生訪問和學生電子郵件

### SONIS 上的學生門戶網站:

- 去 <https://portal.urbancollege.edu/>
- 點擊"登錄",在下拉菜單中選擇"學生"
- 您可以使用您的學生 ID和 PIN 登錄。系統將提示您在登錄時更改 PIN。
- 或者您可以通過單擊"使用 Microsoft 登錄"並輸入您的 UCB 學生電子郵件和密碼來登 錄(如果已經登錄,學生門戶將打開)。

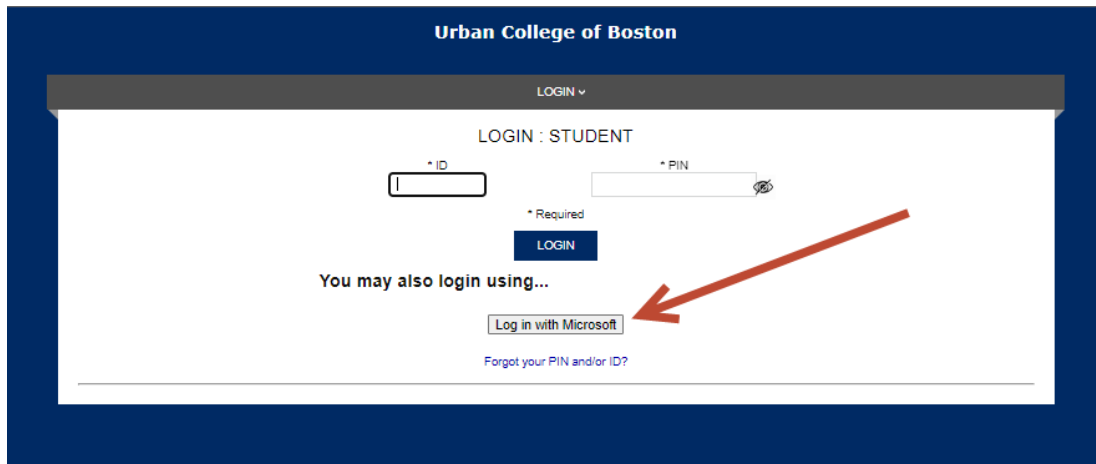

• 登錄後,系統會要求您設置新的PIN 碼,請確保它有16-128 個字符, 包 括至少1 個大寫字母、1 個小寫字母 、1 個特殊字符和1 個數字。

#### **Student**

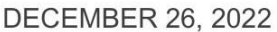

For assistance with a password reset, please contact helpdesk@urbancollege.edu. Pin must be between 16 and 128 characters and must include at least: 1 special character 1 number 1 uppercase letter 1 lowercase letter List of forbidden phrases: PASSWORD New PIN Confirm PIN Ø Ø **CHANGE YOUR PIN** Portal Page Note: For assistance, please contact enrollment@urbancollege.edu.

### 如果您需要幫助或忘記了您的登錄信息,請發送電子郵件至: **[helpdesk@urbancollege.edu](mailto:helpdesk@urbancollege.edu)** 或 **[Timesha.Scott@urbancollege.edu](mailto:Timesha.Scott@urbancollege.edu)**

# 學生訪問和學生電子郵件

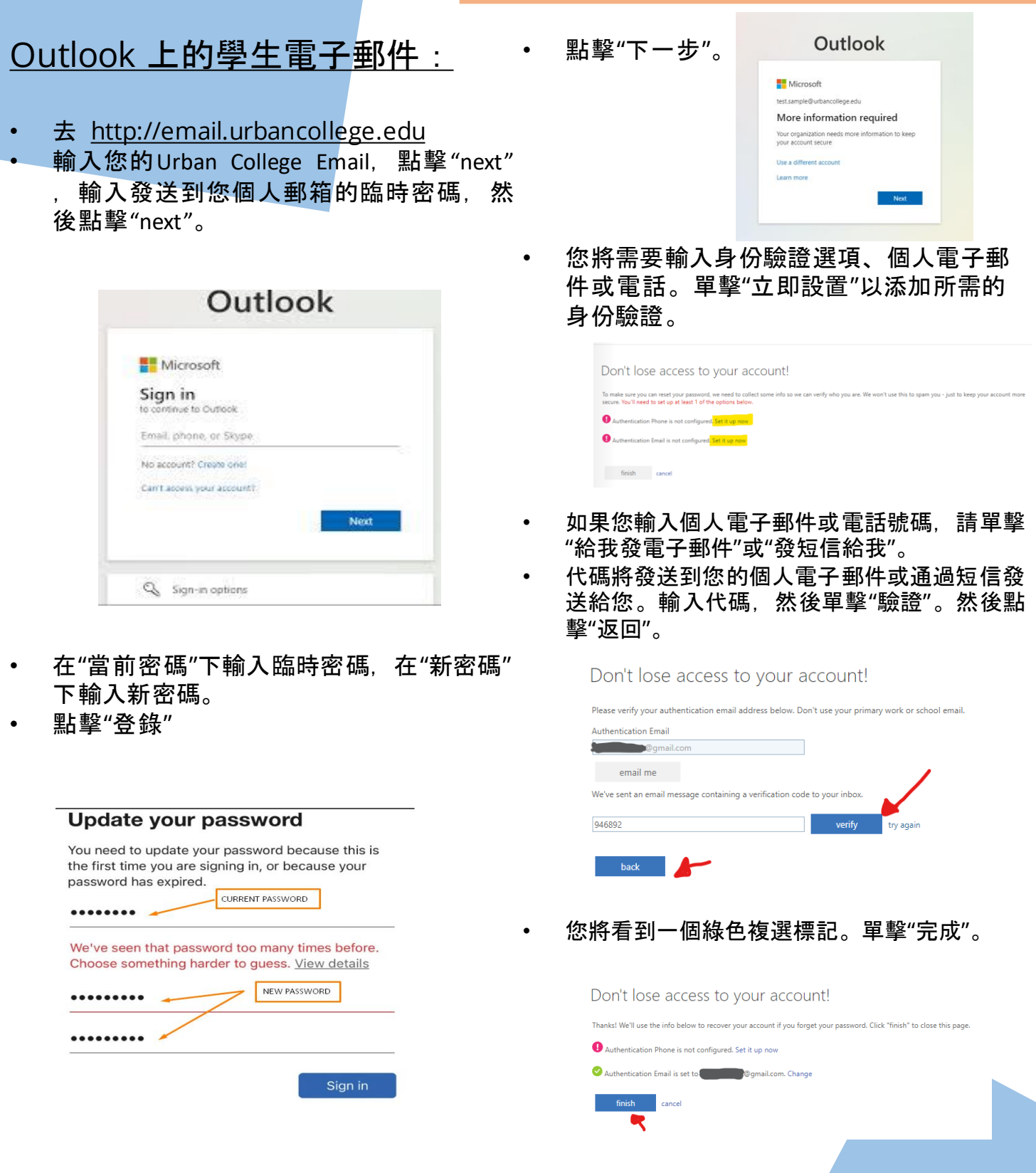

如果您需要幫助或忘記了您的登錄信息,請發送電子郵件至: **[helpdesk@urbancollege.edu](mailto:helpdesk@urbancollege.edu)** 或 **[Timesha.Scott@urbancollege.edu](mailto:Timesha.Scott@urbancollege.edu)**